# **Transferring Students**

### **Transfer Out of School**

When a student leaves the district, this is considered a 'Transfer Out'. Transferring a student does not delete the student record, it simply makes the record Inactive.

Search for the student to withdrawal. On the Student menu, scroll down to Enrollment and choose Functions. From the Functions menu, choose 'Transfer Out Of School'.

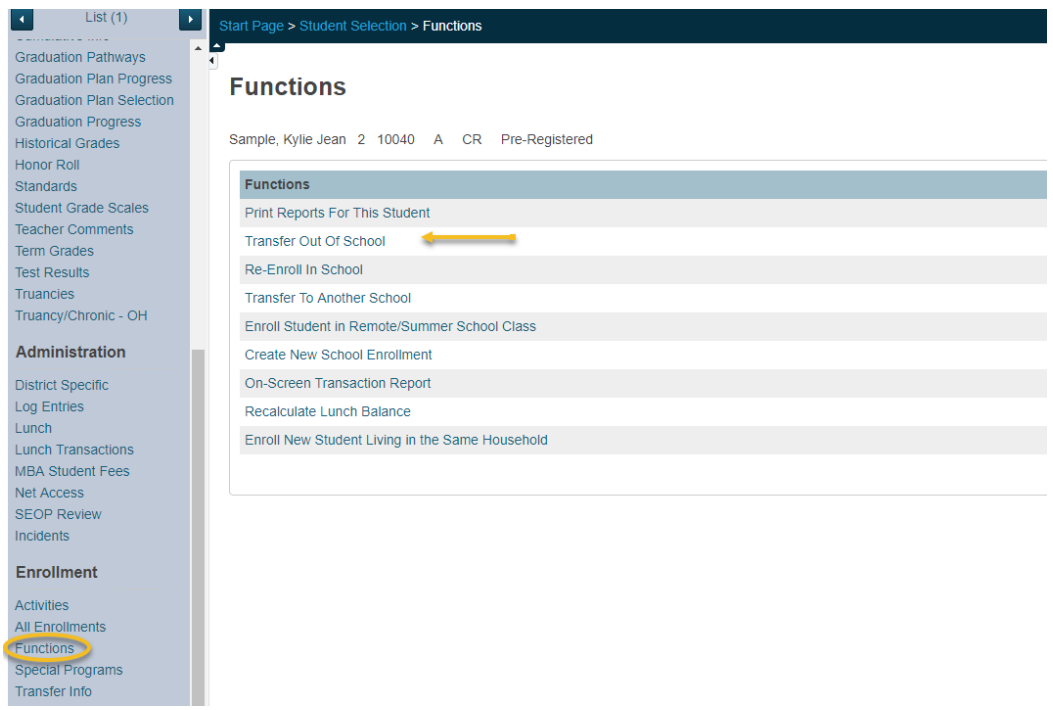

On the student's Transfer Student Out page, verify the student name to be transferred out. Enter in any applicable comments for the transfer. Fill in the Date of Transfer with the day *AFTER* the student's last day in class. Choose the appropriate Exit Code and, if applicable, fill in the Withdrawn to IRN box. Click Submit. Any future attendance entered or courses will be automatically dropped.

The student is now in an Inactive status and will not be listed immediately when searching for students.

#### **Transfer a Student to Another School in the Same District**

For a student to attend a different school within the same school district (ie: a different Elementary building), the student must first be transferred out of the current school. Do this by following the instructions above to Transfer Out of School.

Once the student is inactive, search for the student by adding a slash  $($   $/$  ) in front of the student's name. Choose the student and click on Functions. From the Functions menu, choose Transfer To Another School.

# **Start Page**

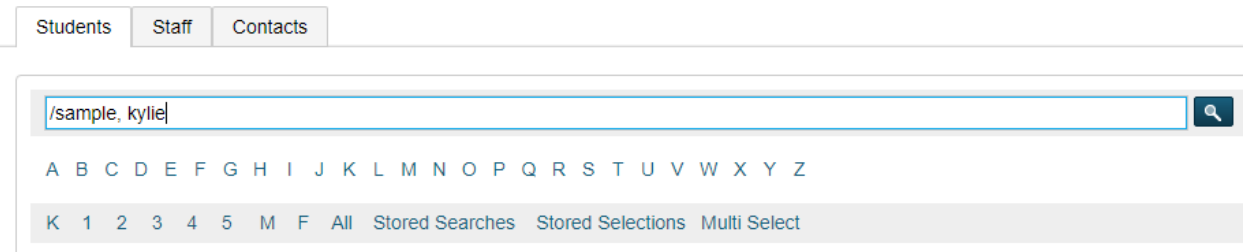

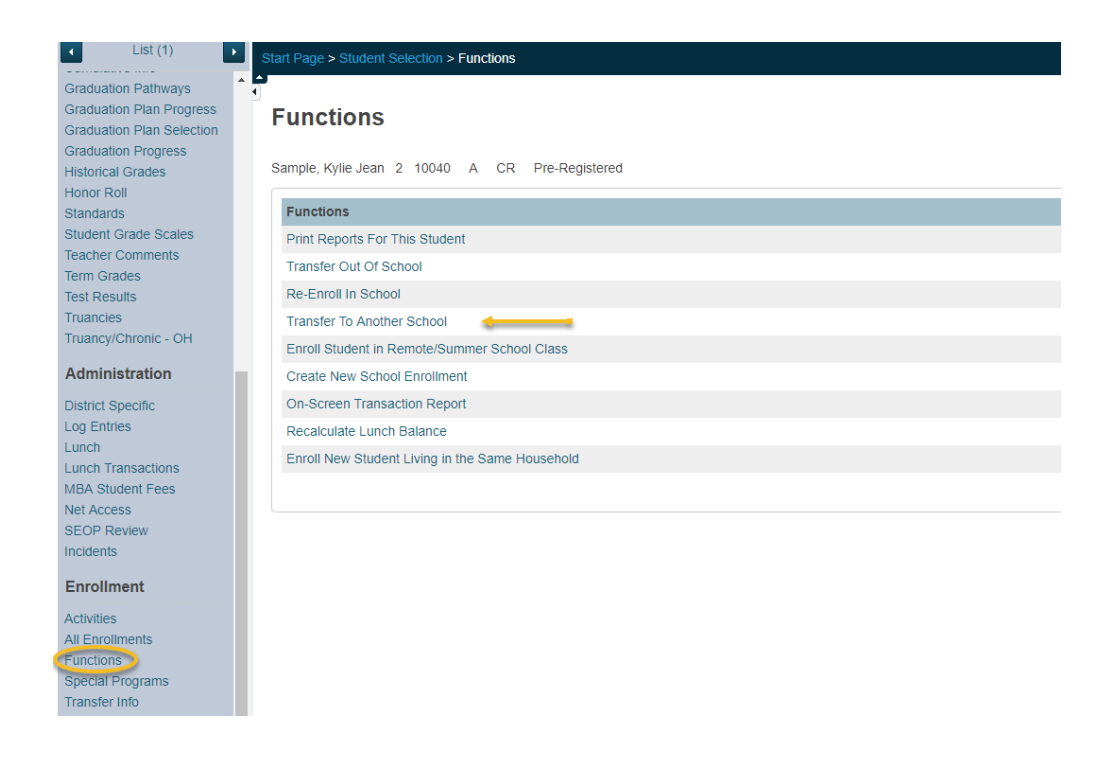

Choose the school in which to transfer the student and click Submit. The student is now an Inactive student at the current building and an Inactive student at the receiving building.

## **Re-Enroll a Student**

To re-enroll a student that previously withdrew, or to re-enroll a student sent to you by another school within your district, you will need to use the Re-Enroll in School function. To ensure a duplicate record is not created, you will need to search for the Inactive student by placing a slash ( / ) in front of the student's name when searching.

Once you have selected the student, click on Functions. Choose Re-Enroll in School and complete the fields. Tip: the date chosen for re-enrollment must be a day that school is in session.

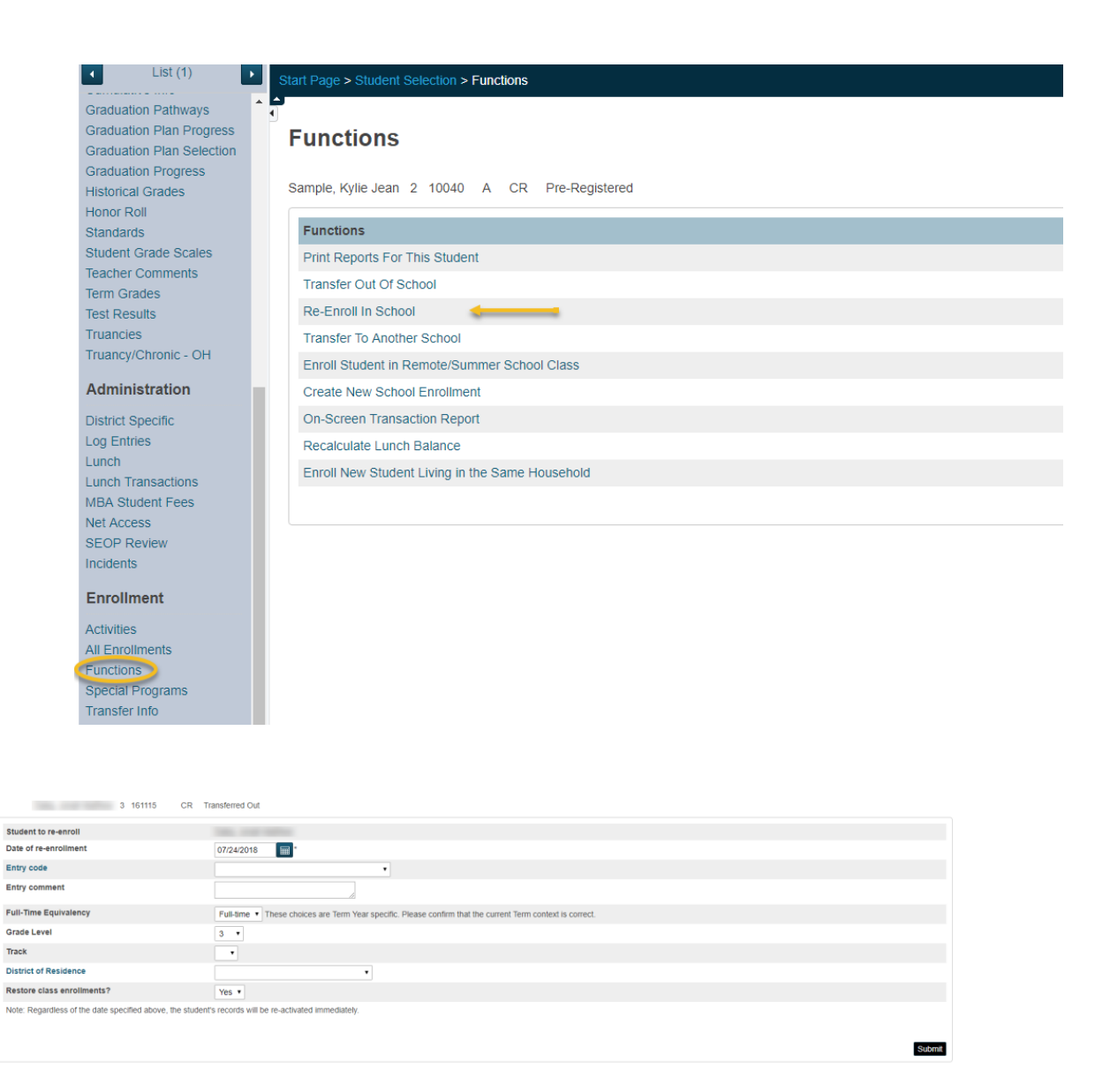

If the date of enrollment is in the future, student will appear as Pre-Registered and is available for scheduling. On the enrollment date, the student will no longer be considered Pre-Registered.